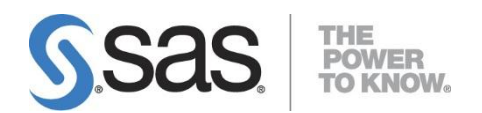

# Windows 版 SAS9.1.3 および UNIX 版 SAS9.1.3のライセンス更新の手引き

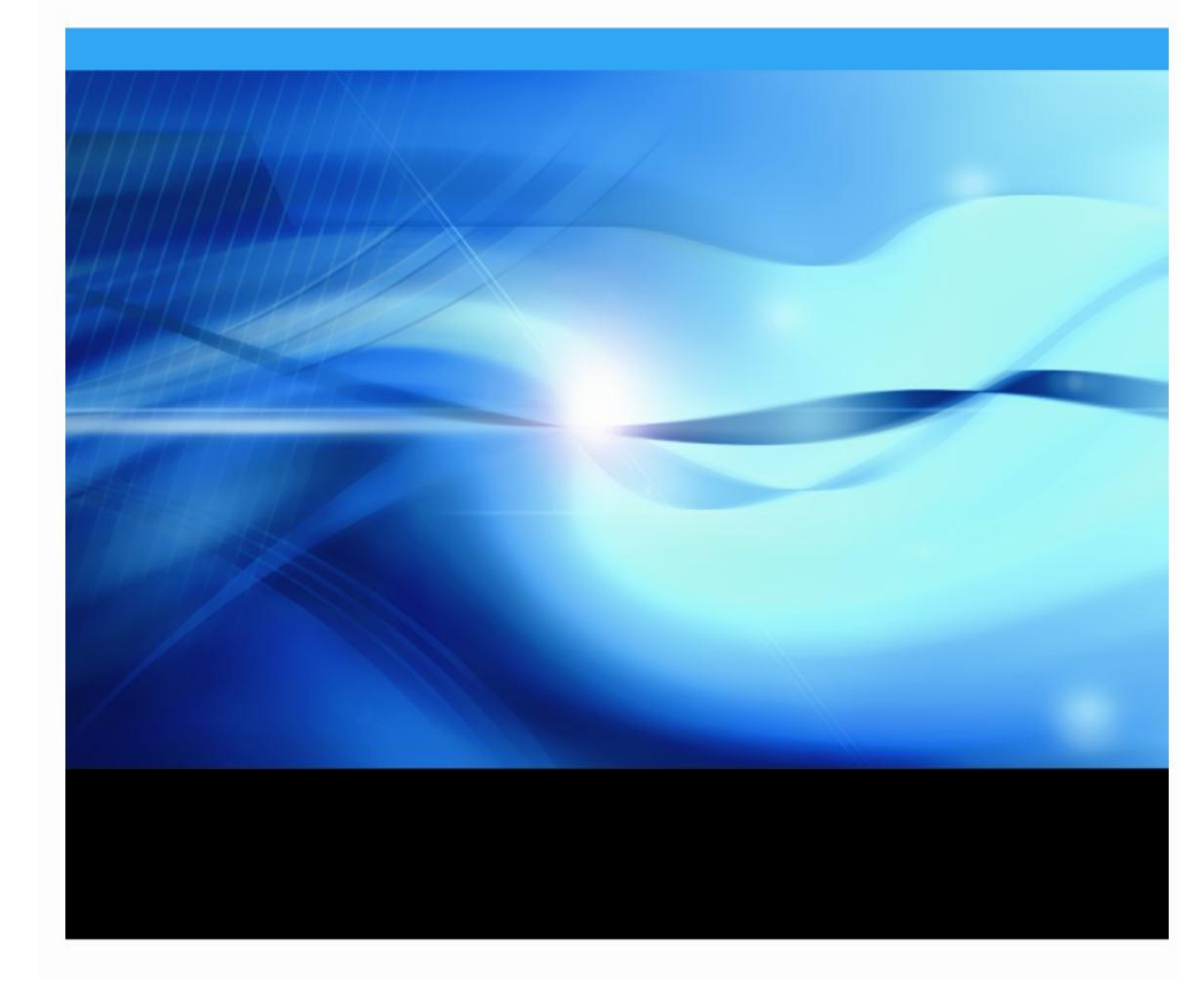

#### 1 はじめに

SAS を使用するには、契約開始時および更新時にライセンスを適用する必要があります。 この作業を行わなければ、SAS は使用できないようになっています。本特集では、Windows 版 SAS9.1.3 および UNIX 版 SAS9.1.3 のライセンス更新方法の詳細をご紹介します。

## 1.1 SAS の用語

以下の用語は、SAS に関連する特別な用語です。ライセンス更新作業を円滑に進める ため、それらの意味をご説明します。

#### !SASROOT

SAS がインストールされているディレクトリを表します。実際のライセンス更新作業 では、ご使用の環境に合わせ読み替えます。

### ● SAS インストールデータ(SID)

SAS を利用する上で必要なソフトウェアライセンス情報、契約期限等が記述されたテ キストファイルで、ファイル名は sas91 ではじまります。SAS を利用可能にするため には、この SID を使用してライセンスを適用する必要があります。なお、SID は、弊 社より SAS コンサルタント担当者様に E-mail にて送付いたします。

### 1.2 ライセンス更新作業の流れ

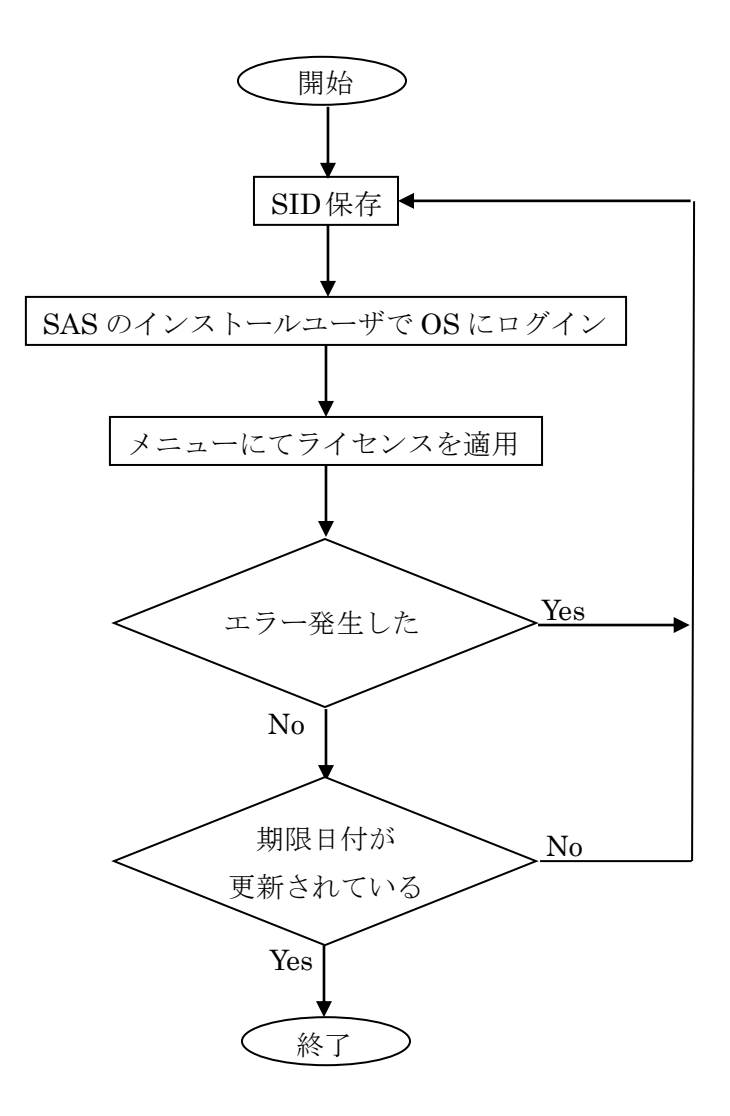

2 SID の内容確認

SID は、弊社より SAS コンサルタント担当者様に E-mail にて送付いたします。E-mail の 本文中に記述されているプロダクト一覧、ライセンスの期限日付、サイト名、プラットホ ーム等と契約内容に差異がないことを確認ください。上記の情報に誤りがある場合には、 弊社担当営業までご連絡ください。

- 3 Windows 版 SAS のライセンス更新作業
	- 3.1 SID を保存
	- 3.2 SAS インストールした際に使用した管理者権限を持つユーザでログイン
	- 3.3 すべての SAS プロセス終了
	- 3.4 [プログラム] [SAS] [SAS 9.1 Utilities] [SAS ソフトウェア更新]を選択 ※ メニュー中に、[SAS ソフトウェア更新]が存在しない場合は、

!SASROOT¥core¥sasinst¥sasrenew¥sasrenew.exe を実行します。

3.5 [参照]ボタン - [SID のファイル選択] - [次へ]ボタンをクリック

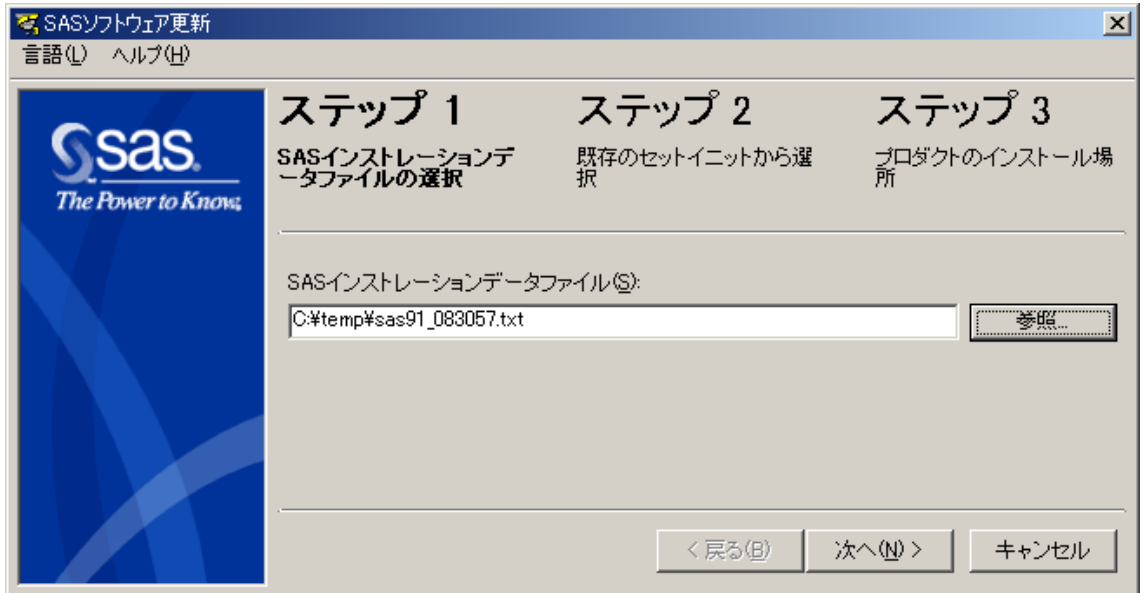

3.6 ソフトウェア一覧および期限日付を確認し、[OK]ボタンをクリック

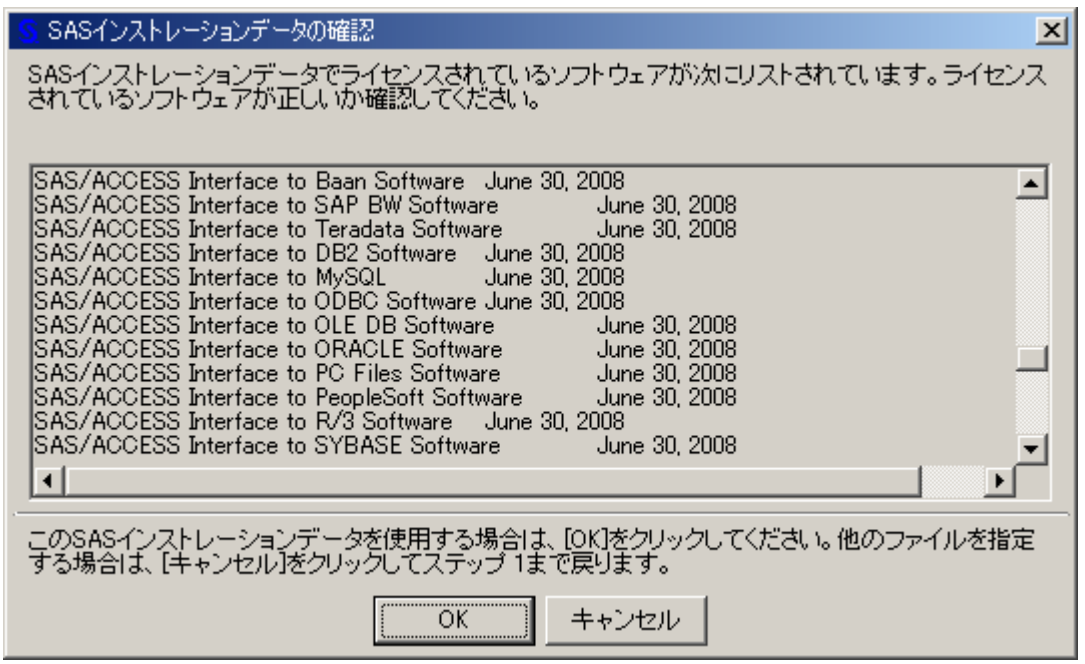

- 3.7 [次へ]ボタンをクリック
- 3.8 [更新]ボタンをクリック

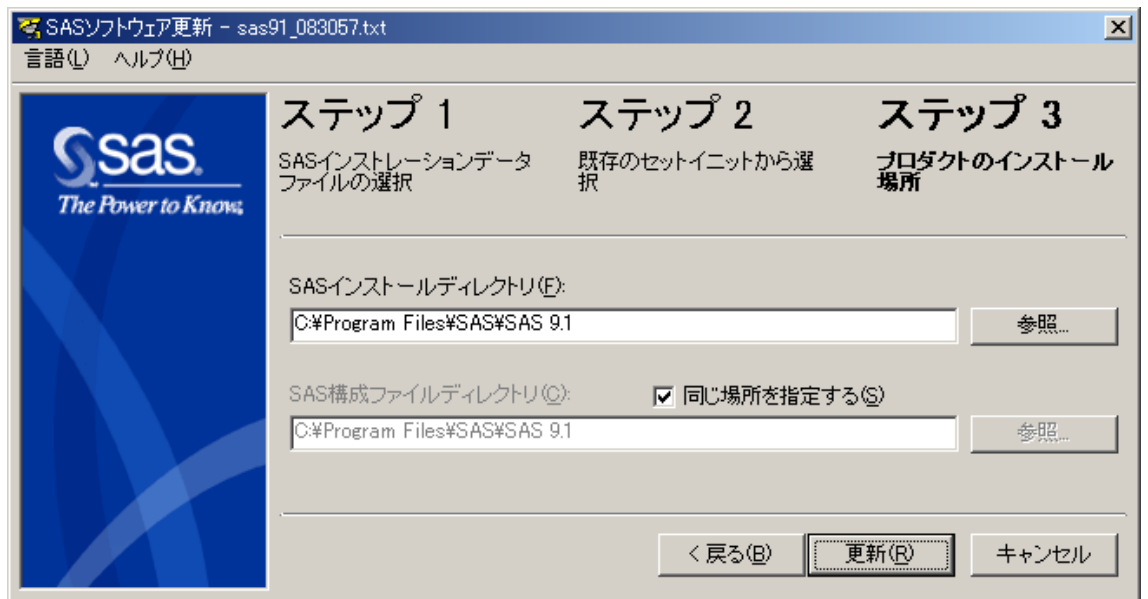

3.9 [セットイニットの適用に成功しました。]のメッセージを確認し、[次へ]ボタン をクリック

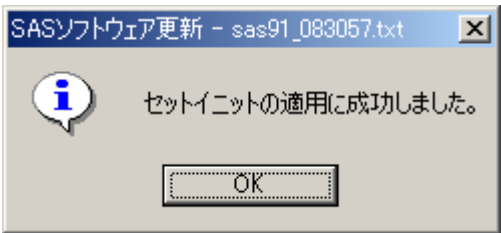

3.10 ライセンス更新作業が正しく反映されたことを確認します。詳細に関しては、「5 ライセンス状況の確認」をご覧ください。

ライセンス更新作業中にエラーが発生した場合には、「6 ライセンス更新作業中のエラー対 処法」をご覧ください。

- 4 UNIX 版 SAS のライセンス更新作業
	- 4.1 SID を保存
	- 4.2 SAS のインストールユーザでログインします。
	- 4.3 すべての SAS プロセス終了
	- 4.4 !SASROOT/sassetup を実行

# % !SASROOT/sassetup

4.5 SAS Installation Setup にて、以下の作業を行います。

SAS Installation Setup

Welcome to SAS Setup, the program used to install and maintain your SAS software. SAS Setup guides you through a series of menus and prompts to gather the information it requires to complete its tasks.

#### <省略>

SAS Setup is fully documented in the installation instructions included in your Installation Kit.

Press <Enter> to continue... [Enter]

# Primary Menu ------------

- \* 1. Update an Existing Installation
	- 2. Run Setup Utilities

-------------------------------

g: Go back q: Quit h: Help

-------------------------------

Action? (1) 2 Run Setup Utilities を選択 [Enter]

Setup Utilities Menu

--------------------

\* 1. Renew SAS Software

- 2. Perform SAS Software Configuration
- 3. Perform Product-Specific Configuration
- 4. Run Technical Support Tools
- 5. List Previously Installed Software

-------------------------------

g: Go back q: Quit h: Help

-------------------------------

Action? (1) 1 Renew SAS Software を選択 [Enter]

# <省略>

Enter the filename or directory path containing your SAS Installation Data. --> <SID の保存場所>/sas91\_0000000.txt SID を指定 [Enter]

 $\_$  ,  $\_$  ,  $\_$  ,  $\_$  ,  $\_$  ,  $\_$  ,  $\_$  ,  $\_$  ,  $\_$  ,  $\_$  ,  $\_$  ,  $\_$  ,  $\_$  ,  $\_$  ,  $\_$  ,  $\_$  ,  $\_$  ,  $\_$  ,  $\_$  ,  $\_$ 

<省略>

Applying SAS Installation Data Please wait...

SAS Installation Data application is complete.

 $\_$  ,  $\_$  ,  $\_$  ,  $\_$  ,  $\_$  ,  $\_$  ,  $\_$  ,  $\_$  ,  $\_$  ,  $\_$  ,  $\_$  ,  $\_$  ,  $\_$  ,  $\_$  ,  $\_$  ,  $\_$  ,  $\_$  ,  $\_$  ,  $\_$  ,  $\_$ 

SAS Installation Data application is complete. と表示されることを確認

Setup Utilities Menu --------------------

- 1. Renew SAS Software
- \* 2. Perform SAS Software Configuration
	- 3. Perform Product-Specific Configuration
	- 4. Run Technical Support Tools
	- 5. List Previously Installed Software

-------------------------------

g: Go back q: Quit h: Help

-------------------------------

Action? (2) q [Enter]

Do you want to exit the SAS installation? (N)  $\rightarrow$ y [Enter]

ライセンス更新作業中にエラーが発生した場合には、「6 ライセンス更新作業中のエラー対 処法」をご覧ください。

5 ライセンス状況の確認

ライセンス更新作業が正しく反映されたことを確認するには、SAS を起動して以下のプロ グラムを実行します。SAS が起動しない場合には、「6 ライセンス更新作業中のエラー対処 法」をご覧ください。

ライセンス状況の確認プログラム

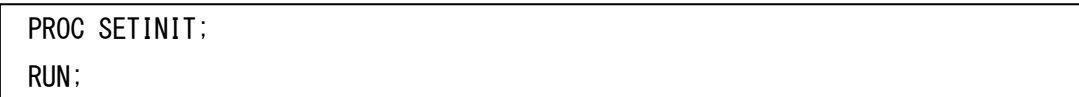

サイト名、期限日付が、正しく反映されていることを実行ログにて確認します。

実行ログの出力例

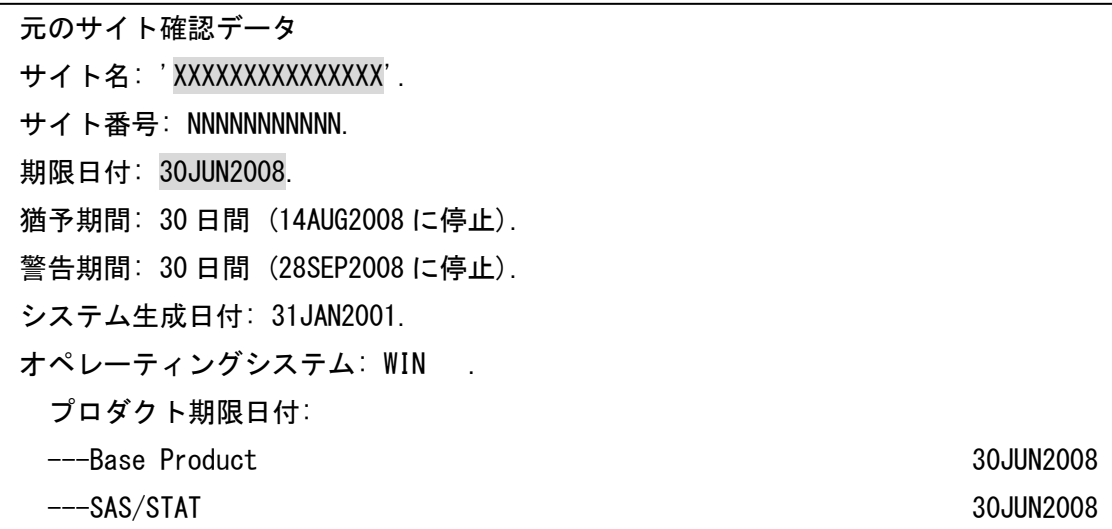

6 ライセンス更新作業中のエラー対処法

ライセンス更新作業中にエラーが発生した場合には、以下の点を確認し、再度ライセンス 更新作業を行います。

6.1 ユーザ ID

ライセンス更新作業を行ったユーザが、SAS のインストールユーザ(Windows 版の場 合は管理者権限が必須)であることを確認します。

Windows 版でのライセンス更新作業時に使用したユーザ ID に日本語が含まれている 場合は、半角英数字のみのユーザIDでログインし直し、ライセンス更新を実施します。 なお、もともと日本語のユーザ ID であったものを半角英数字に変更しただけでは、エ ラーは回避できません。このような場合は、新規に半角英数字のみのユーザを作成し ます。

6.2 SID

ライセンス更新作業に使用したファイルが最新のものであり、ご利用の OS と「2 ライ センス更新作業の前に」にて確認したプラットホームが同一であることを確認します。

上記作業を行っても問題が解決しない場合には、以下の情報を添えて FAX または E-mail にて弊社テクニカルサポートにお問い合わせください。

ライセンス更新に使用した SID のファイル エラーメッセージ ご利用の OS 名 !SASROOT 配下の実行ログ Windows 版 !SASROOT¥setinit.log UNIX 版 !SASROOT/install/admin/sas/setinit/setinit.log\_yymmdd.nnn

技術的な内容に関しての問い合わせ先

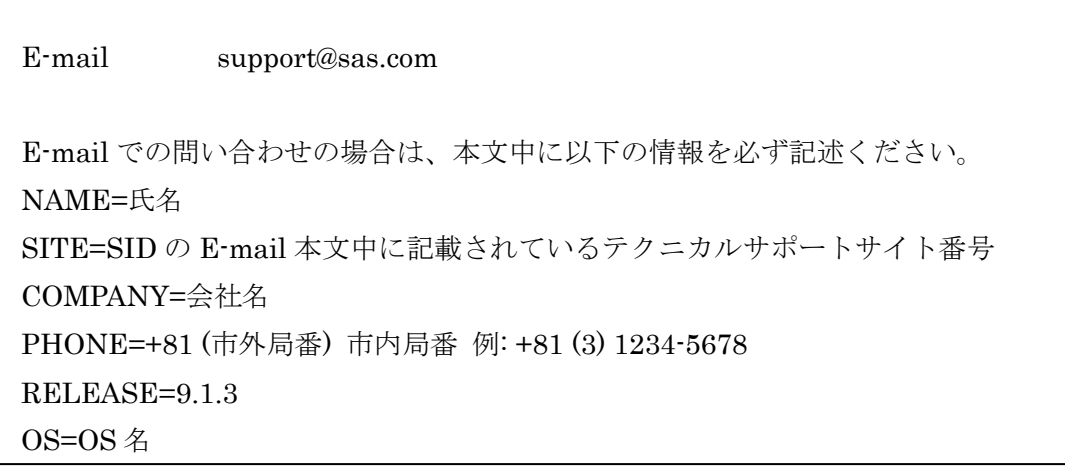

7 おわりに

本特集では、Windows 版 SAS9.1.3 および UNIX 版 SAS9.1.3 のライセンス更新方法の詳 細をご紹介しました。当該特集が、少しでも皆様のお役に立てれば幸いです。